### **MwSt Umstellung leafSystems v2**

#### **Einstellungen im Backoffice**

- Im Backoffice anmelden
- Verwaltung -> Artikel auswählen

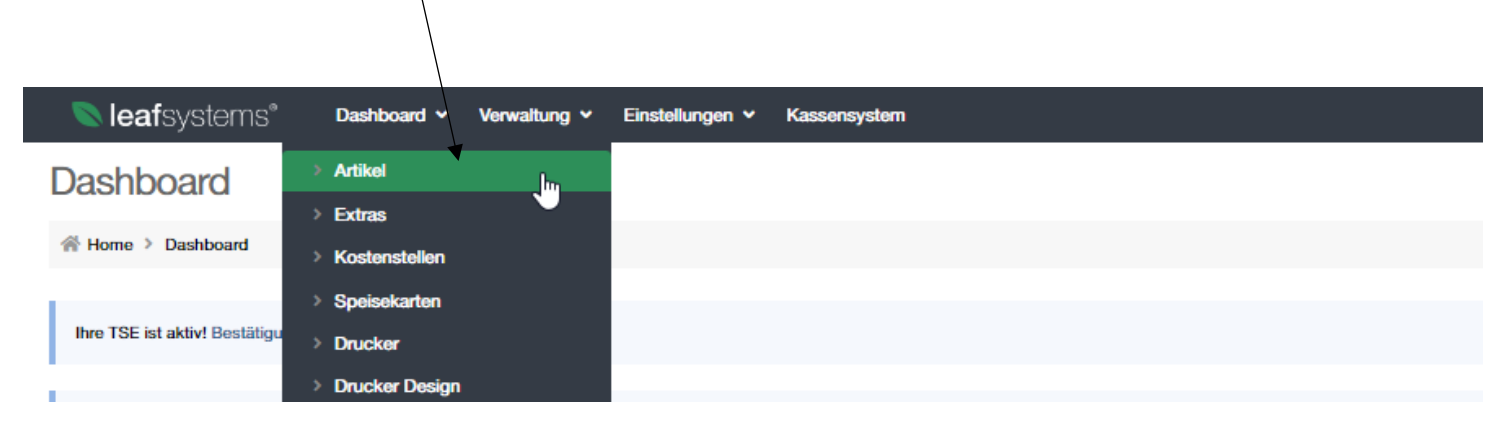

#### **Kategorien einzeln ändern**

• Artikelkategorie auszählen und anschließend auf Kategorie bearbeiten klicken

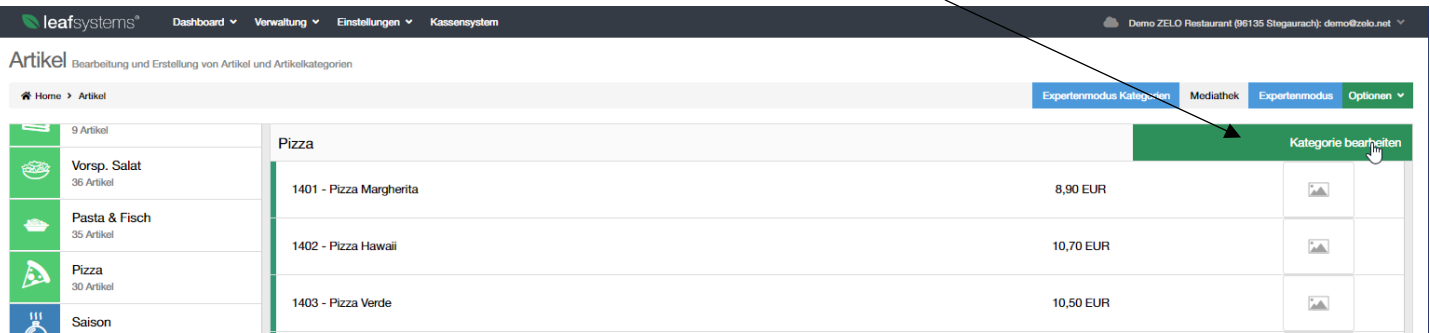

• Nach unten scrollen und im Feld Steuerklasse (Inhaus) die Mehrwertsteuer auf 19 % ändern Sollten Sie ein Kassenbuch / Datev nutzen achten Sie bite auf die Kontonummern und halten Sie gegeben falls Rücksprache mit Ihrem Steuerberater $\overline{1}$ 

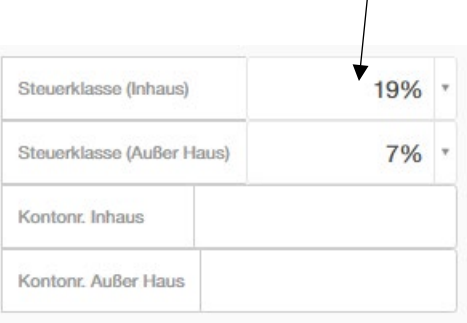

## **Sie dürfen NICHT** die Funktion "Expertenmodus Kategorien" verwenden. **Hiermit wird die Mehrwertsteuer nicht korrekt umgestellt. Die Umstellung kann nur einzeln je Kategorie (siehe Seite 1) geändert werden.**

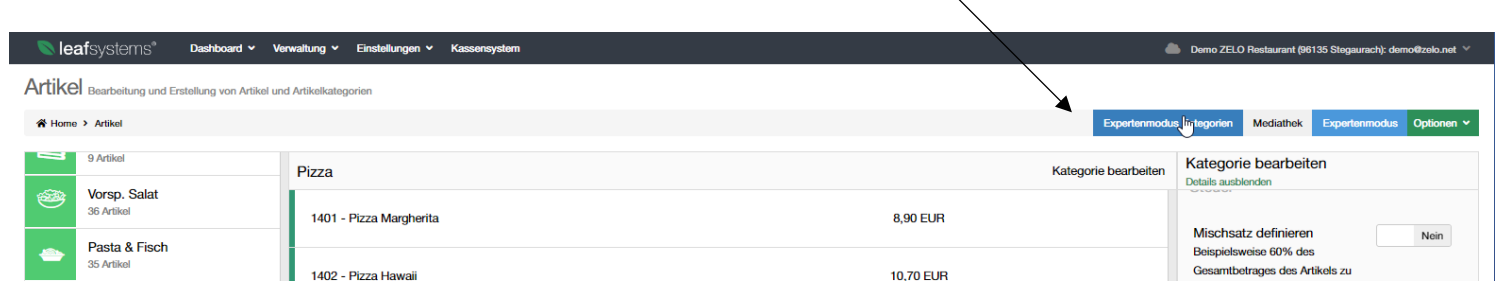

# **MwSt Umstellung leafSystems v2**

### **Einstellungen im Kassenprogramm**

- Mit Chef-Bediener anmelden
- Status wählen

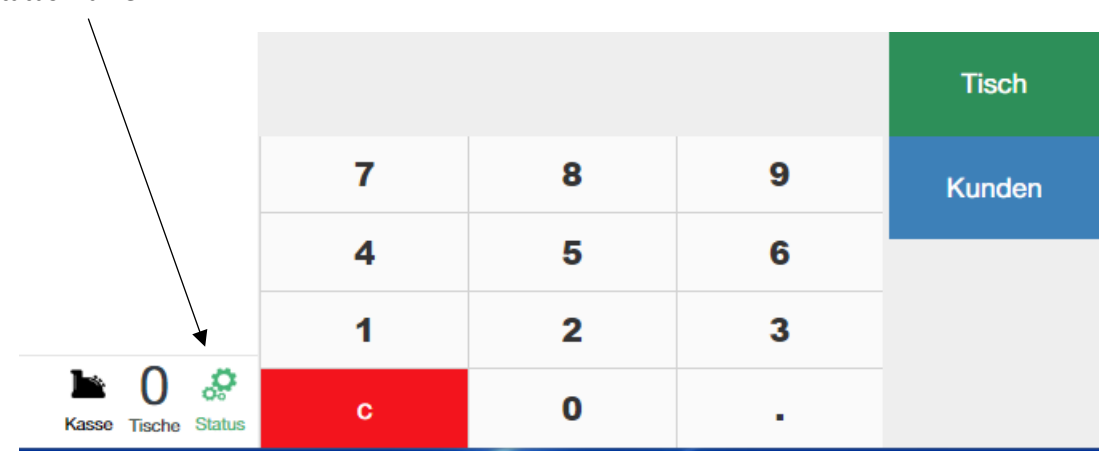

• Einstellungen auswählen

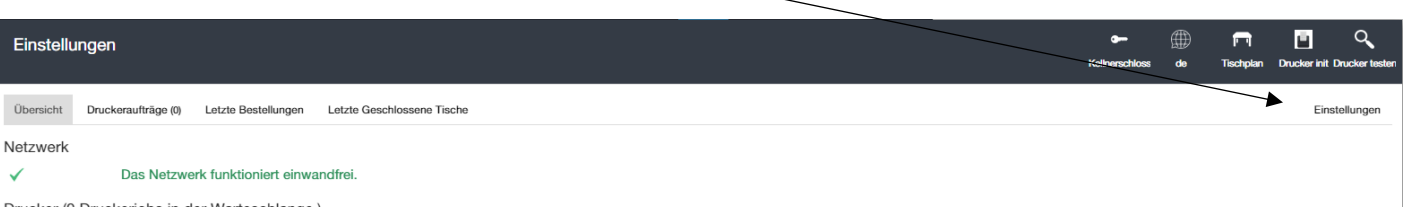

• Abrechnungseinstellungen -> Expressrakete Außerhaus aktivieren Durch diese Einstellung werden Kioskverkäufe als ToGo Verkäufe gekennzeichnet und die MwSt. schaltet von 19% auf 7% um.

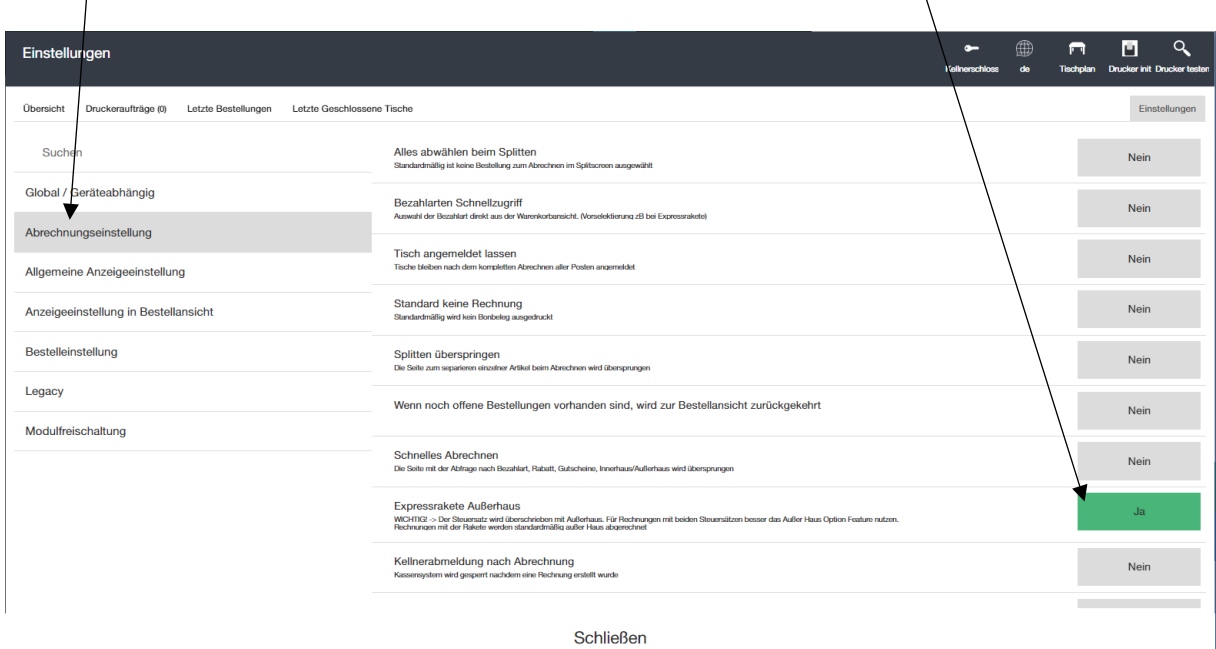

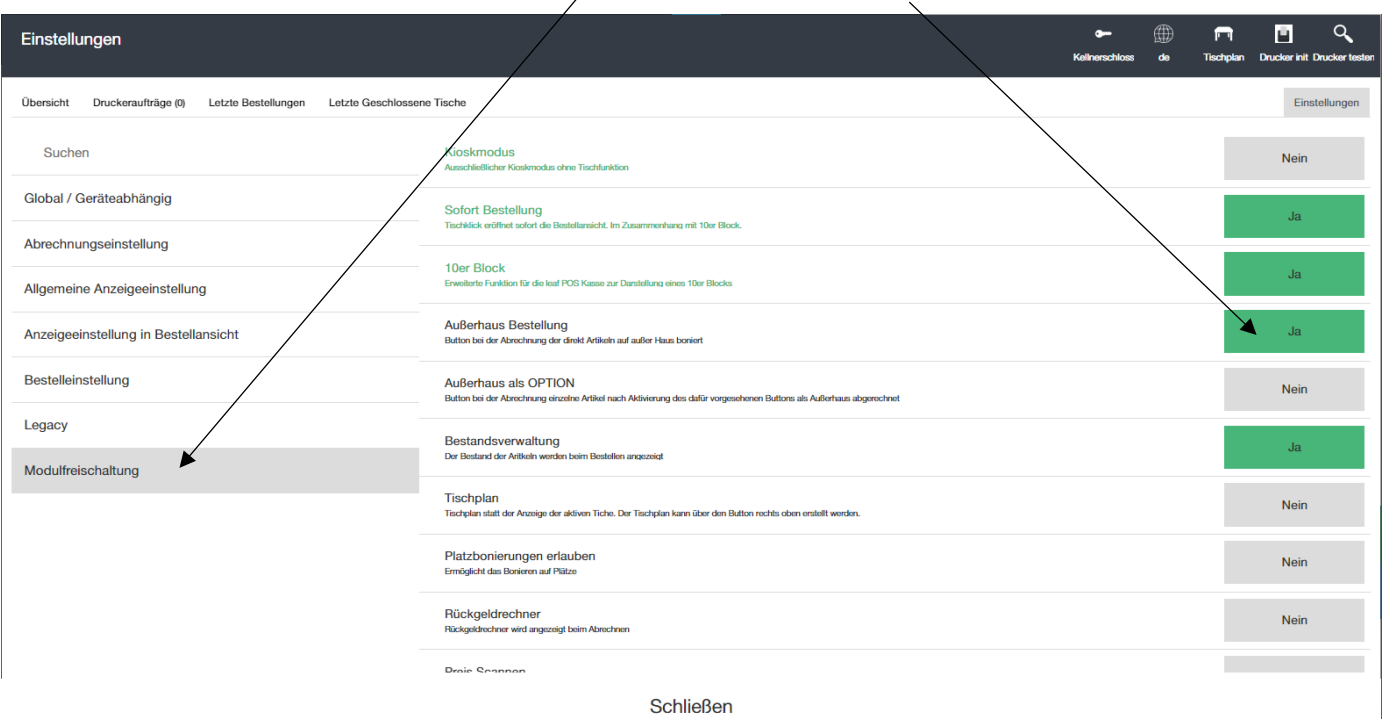

• Anschließend Wechsel zu Modulfreischaltung und Außerhaus Bestellung aktivieren

Durch diese Einstellung können Außer Haus Bestellungen auf Tische gebucht werden. Öffnen Sie hierzu einen Tisch, geben Ihre Bestellung ein und drücken anschließend Außer Haus. Die Bestellung wird ausgelöst und mit 7% MwSt. gebucht.

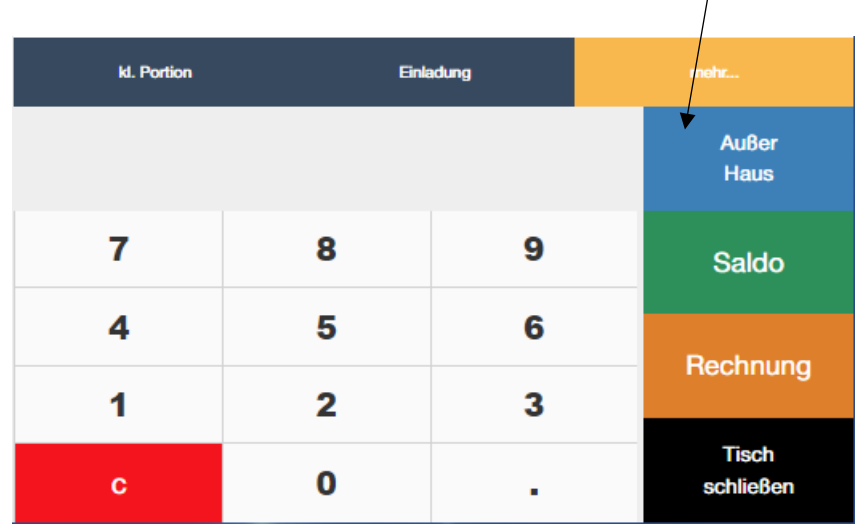

# **MwSt Umstellung leafSystems v2**

Allgemeiner Hinweis:

Bite prüfen Sie die ersten Tage nach der Umstellung ausgestellte Rechnungen auf eine korrekt ausgewiesene MwSt..

Sollten Ihnen nach der Umstellung Fehler auffallen, erreichen Sie uns unter ticket@zelo.net oder telefonisch unter 0951 – 241 345 0. Andere Kommunikationswege wie Whats App oder ähnliches werden nicht bearbeitet.

Ihre ZELO GmbH